# Paramètres Wi-Fi 6 spécifiques aux points d'accès de la gamme CBW 150  $\overline{a}$

## **Objectif**

L'objectif de cet article est de passer en revue les fonctionnalités spécifiques au Wi-Fi 6 des points d'accès Cisco Business 150.

### Périphériques pertinents | Version du logiciel

- CBW150AX |10.2.2.0
- CBW151AXM |10.2.2.0

#### **Introduction**

Le point d'accès CBW150AX et les extenseurs de maillage CBW 151AXM constituent la nouvelle génération de la gamme de produits sans fil d'entreprise Cisco. La principale nouveauté / amélioration est la mise en oeuvre de 802.11ax / Wi-Fi 6. Ces nouveaux points d'accès améliorent les performances en augmentant l'efficacité du réseau et sa capacité à gérer un plus grand nombre de périphériques.

Les périphériques de la gamme CBW 15x ne sont pas compatibles avec les périphériques de la gamme CBW 14x/240 et la coexistence sur le même LAN n'est pas prise en charge.

Il existe trois emplacements où des paramètres spécifiques Wi-Fi 6 ont été ajoutés à l'interface utilisateur Web du point d'accès :

- Paramètres WLAN
- Paramètres AP
- $\bullet$  Optimisation RF

## Table des matières

- <u>Paramètres WLAN Wi-Fi 6</u>
- <u>Paramètres AP</u>
- **Bélection dynamique de la fréquence (DFS)**
- Optimisation RF

## Paramètres WLAN Wi-Fi 6

#### Étape 1

Connectez-vous à l'interface utilisateur Web de CBW150AX.

altulu Cisco Business

**Cisco Business Wireless** 

**Access Point** 

Passez en mode Expert en cliquant sur la flèche bidirectionnelle verte.

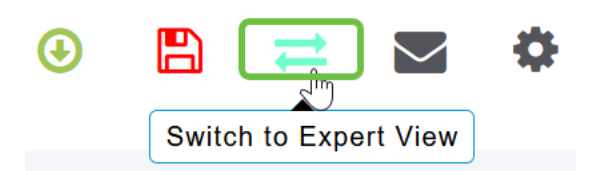

Étape 3

#### Accédez à Wireless Settings > WLAN.

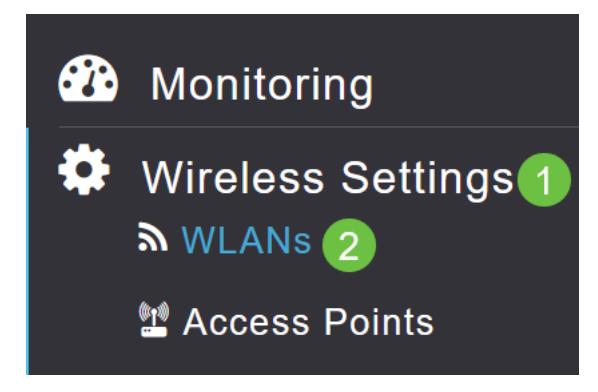

#### Étape 4

Cliquez sur l'icône de crayon pour modifier un WLAN.

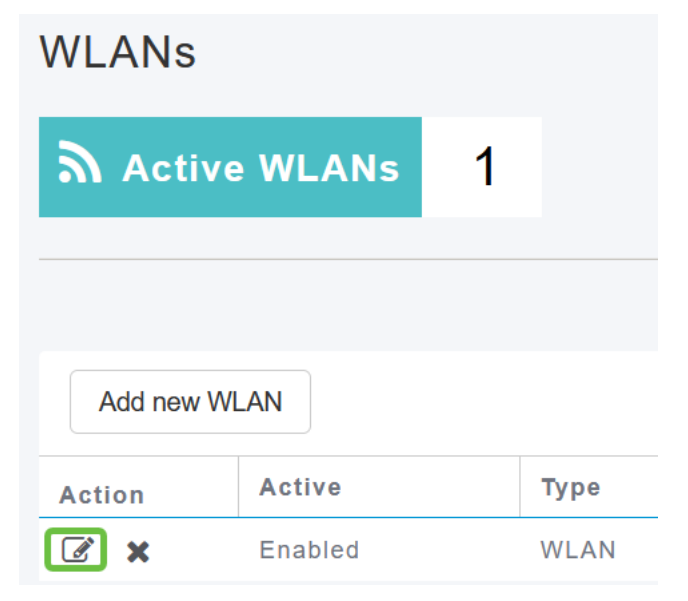

#### Étape 5

Cliquez sur Oui dans la fenêtre contextuelle.

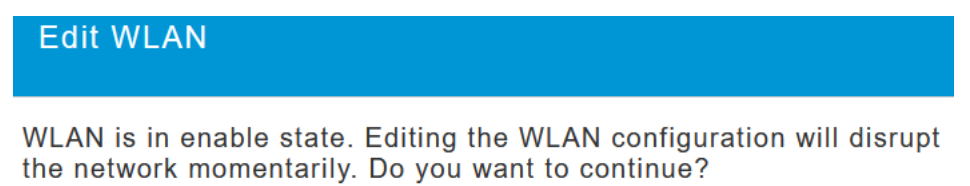

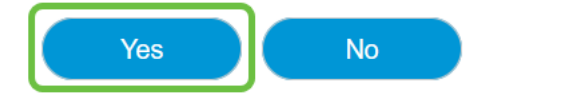

Accédez à l'onglet Avancé.

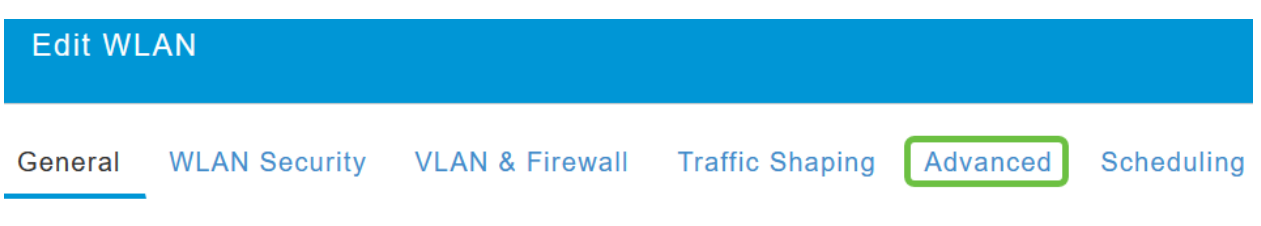

#### Étape 7

Dans la section Configuration BSS 802.11ax, vous pouvez voir si ce WLAN est configuré pour prendre en charge les liaisons ascendantes et descendantes Multiuser Input Multiple Output (MU-MIMO) et Orthogonal Frequency Division Multiple Access (OFDMA).

#### **802.11ax BSS Configuration**

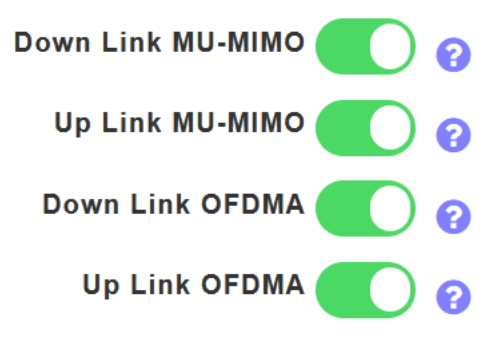

Ces valeurs sont activées par défaut et, dans la plupart des cas, doivent être conservées à leurs valeurs par défaut.

## Paramètres AP

Vous pouvez également trouver des options de configuration des paramètres de couleur BSS sur une base radio par radio sur chaque point d'accès ou périphérique d'extension maillé.

#### Étape 1

Accédez à Wireless Settings > Access Points.

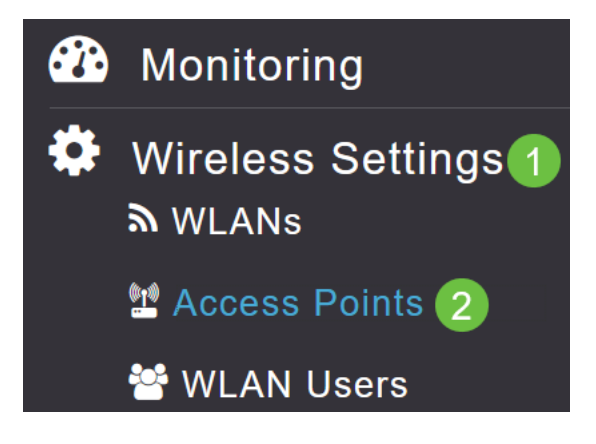

#### Étape 2

Pour modifier un AP, cliquez sur l'icône crayon.

### **Access Points**  $\mathbf{r}$  $\overline{1}$ **Access Points** Q Search **P** Primary AP **Refresh AP Role Type Manage Action**  $\boxed{\mathcal{C}}$ **Primary Capable** Root

#### Étape 3

Cliquez sur Oui dans la fenêtre contextuelle pour continuer.

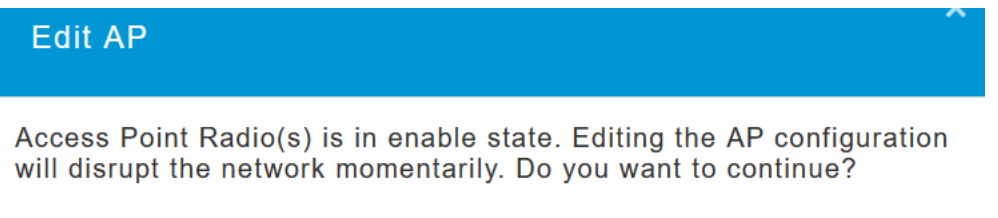

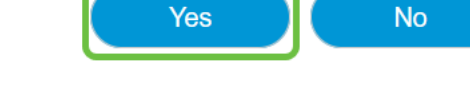

#### Étape 4

Vous pouvez accéder à Radio 1 (2,4 GHz) ou Radio 2 (5 GHz) pour voir la configuration de couleur BSS.

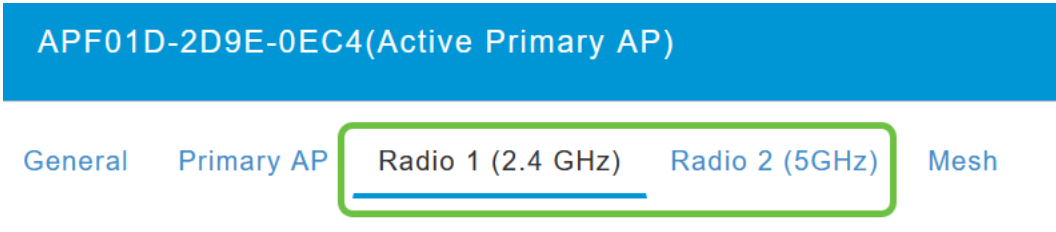

#### Étape 5

Par défaut, la configuration des couleurs BSS est définie sur Global. Cela signifie qu'il définira dynamiquement la couleur BSS pour cette radio.

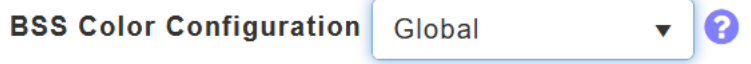

Il est recommandé d'utiliser le paramètre par défaut.

Vous pouvez également définir la configuration des couleurs BSS sur Personnalisé, puis activer ou désactiver l'état des couleurs BSS radio par radio et définir la couleur BSS sur une valeur fixe.

Les valeurs valides pour *BSS Color* sont comprises entre 1 et 63.

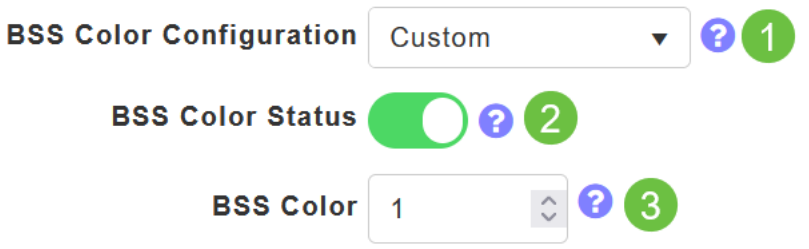

#### Sélection dynamique de la fréquence (DFS)

DFS est un système d'allocation de canaux qui surveille vos bandes de 5 GHz et modifiera ou désactivera les canaux s'il détecte des interférences provenant de technologies antérieures au Wi-Fi. Plus précisément, il recherchera les radars militaires, les communications par satellite et les radars météorologiques. S'il détecte ce type de signal sur une bande qui se chevauche, il changera la bande que la radio de l'AP utilise si l'affectation de canal est définie sur Automatique ou il désactivera la bande si l'affectation de canal est définie manuellement.

Ce genre d'interférence ne se produit qu'à proximité des aéroports.

Si vous utilisez l'un de ces canaux DFS et que les radios 5 GHz semblent tomber, choisissez une bande non affectée par DFS.

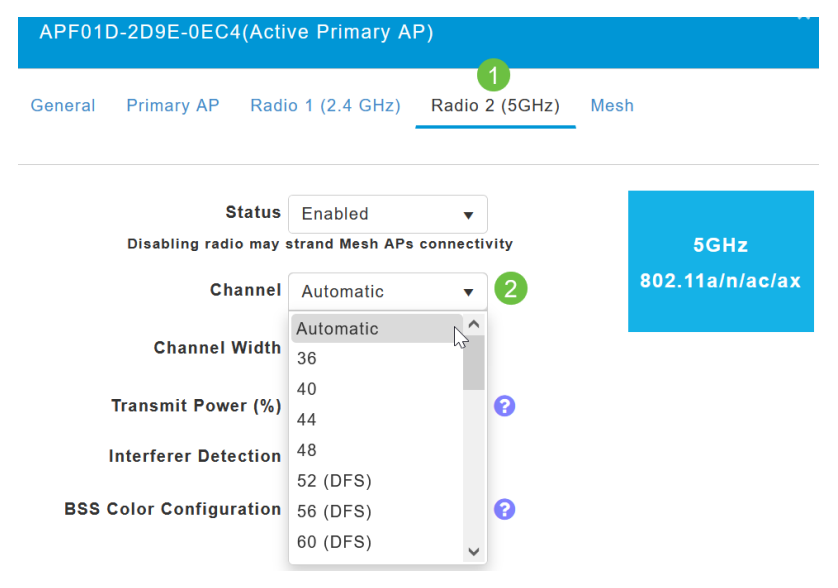

## Optimisation RF

Vous pouvez configurer globalement certaines options Wi-Fi 6 dans le menu Optimisation RF.

#### Étape 1

Après vous être connecté à l'interface utilisateur Web de l'AP, activez Expert View.

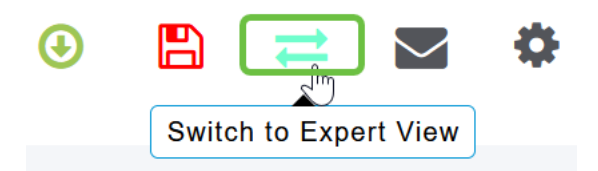

Accédez à Advanced > RF Optimization.

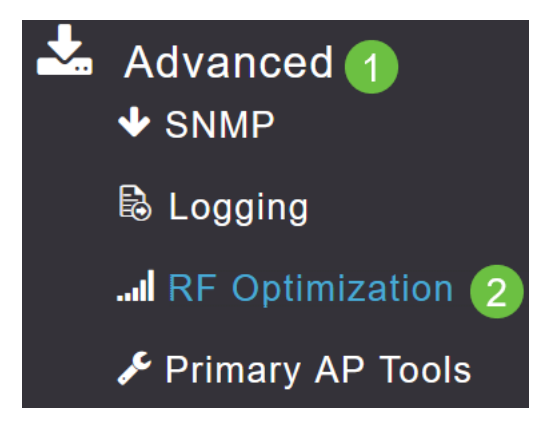

### Étape 3

La configuration TWT vous permet d'activer ou de désactiver Target Waketime globalement et Broadcast TWT Support, tous deux sur une base Radio par Radio.

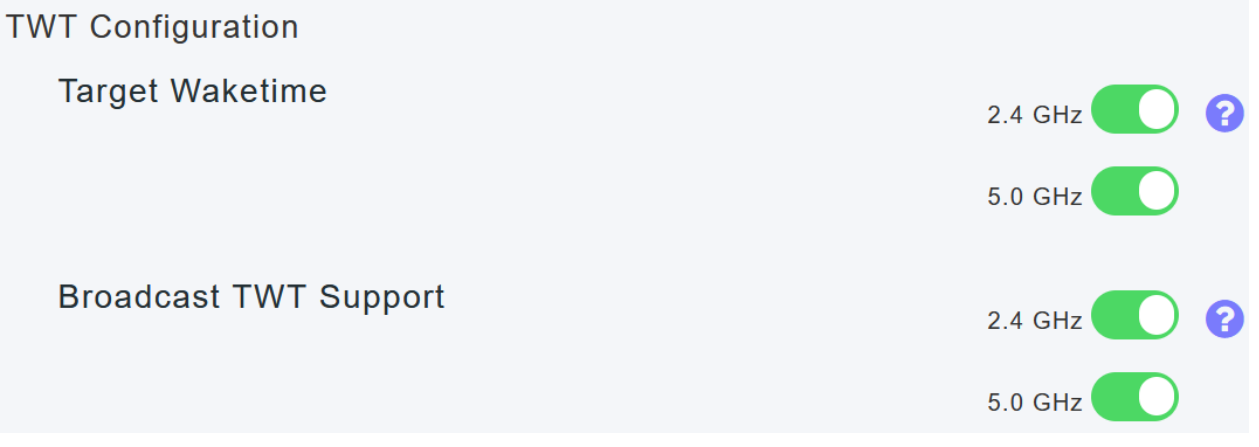

#### Étape 4

La configuration BSS vous permet d'activer ou de désactiver globalement BSS Color et de configurer vos périphériques pour modifier automatiquement les attributions de couleurs en fonction des points d'accès voisins détectés.

Dans la plupart des cas, il est recommandé d'avoir le paramètre par défaut Enabled (Activé).

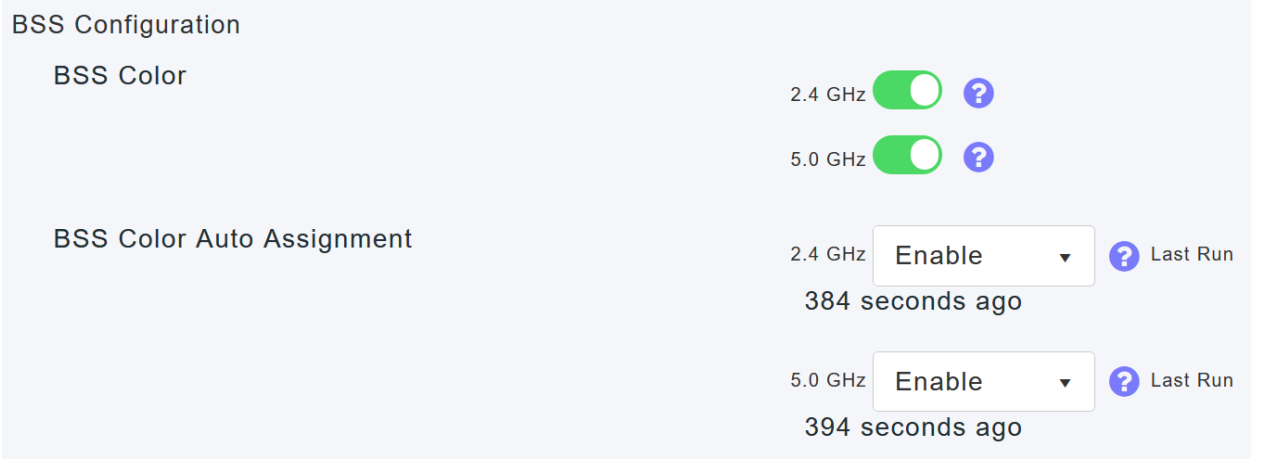

# **Conclusion**

Vous connaissez maintenant les paramètres spécifiques au Wi-Fi 6 des points d'accès Cisco Business 150. Configurez votre point d'accès pour utiliser ces fonctionnalités et profiter d'un réseau à haute efficacité.